## Kubi® Connect Widget for Windows

## kubi

The NEW Kubi Connect Widget for Windows desktop and laptop computers enables any Windows computer with the app installed to control a Kubi robot remotely.

The Widget appears as a small overlay with a transparent background containing directional controls for Kubi and buttons for saving up to three (3) preset positions.

The Kubi Connect Widget is compatible with all popular video calling / video conferencing software platforms. Simply connect your video call with the Kubi's tablet, enter the Kubi ID (Kubi Serial Number) of the Kubi you want to control in the widget's connect prompts and you are in the driver's seat.

## Controlling Kubi Remotely with Windows:

The Kubi Connect Widget for Windows can only be used on a Windows Desktop or Laptop computer to control a Kubi. The Kubi must be paired to an Apple iPad or Android tablet using the Kubi Connect App for Apple or Android. Windows tablets can not currently be used on a Kubi.

View online with gallery https://www.kubiconnect.com/kubi-windows.html

Using either a Windows desktop with web cam or a Windows laptop with camera:

- 1. Go to https://www.kubiconnect.com/kubi-windows.html and download the Kubi Connect Windows widget.
- 2. Double click the downloaded file and the widget will install the Kubi Connect icon on your desktop.
- 3. Click the Kubi Connect Icon to open the widget. You will be prompted to enter the Kubi ID (Serial Number) of the Kubi you want to control. Enter the Kubi ID and click "Connect".
- 4. You will be asked to enter a display name to show who is controlling the Kubi. Click "Next".
- 5. The widget controls will open in an "always on top" overlay with a transparent background.
- 6. Connect a video call to the Kubi in your chosen app and control Kubi's movements using the controls in the Kubi Connect controls overlay.

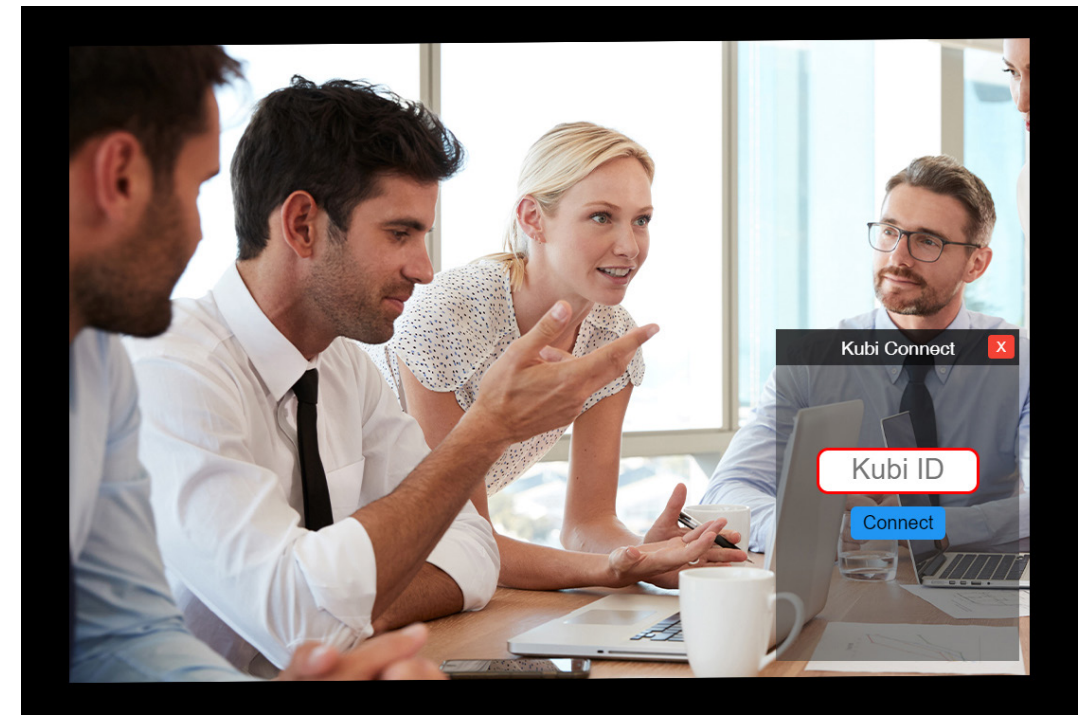

*Figure 1. Kubi ID Prompt* 

After downloading and installing the Widget: double click the "Kubi" icon installed on your desktop to open the Widget.

Enter the Kubi ID (Serial Number) of the Kubi robot you wish to control. That Kubi must be turned on, connected to the internet, and paired, via Bluetooth, to a tablet via its own Kubi Connect App installation.

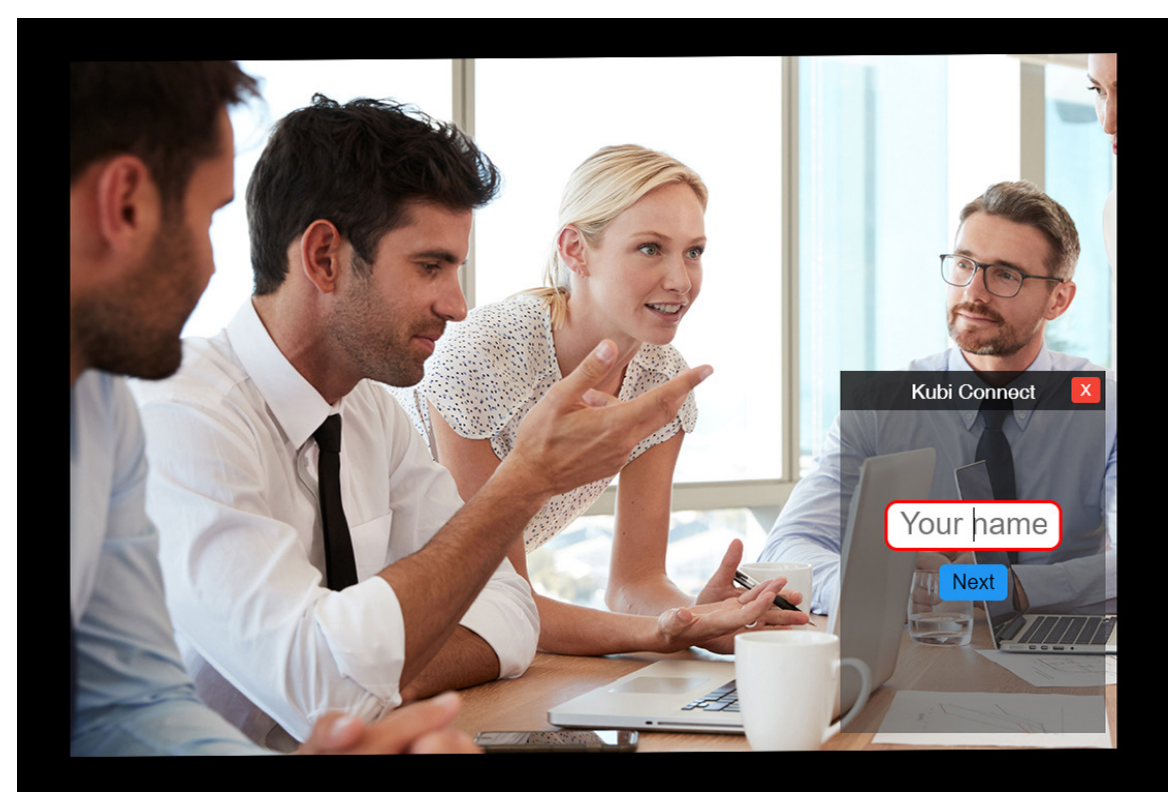

*Figure 2. Display name prompt* 

After connecting to the remote Kubi, the second prompt is for a display name that will appear in the Widget.

Note: Entering a display name is required to continue.

In Figure 3 at right, "Remote 1" has been entered in the "Your name" prompt.

Click "Next" when done entering a display name to open the controls.

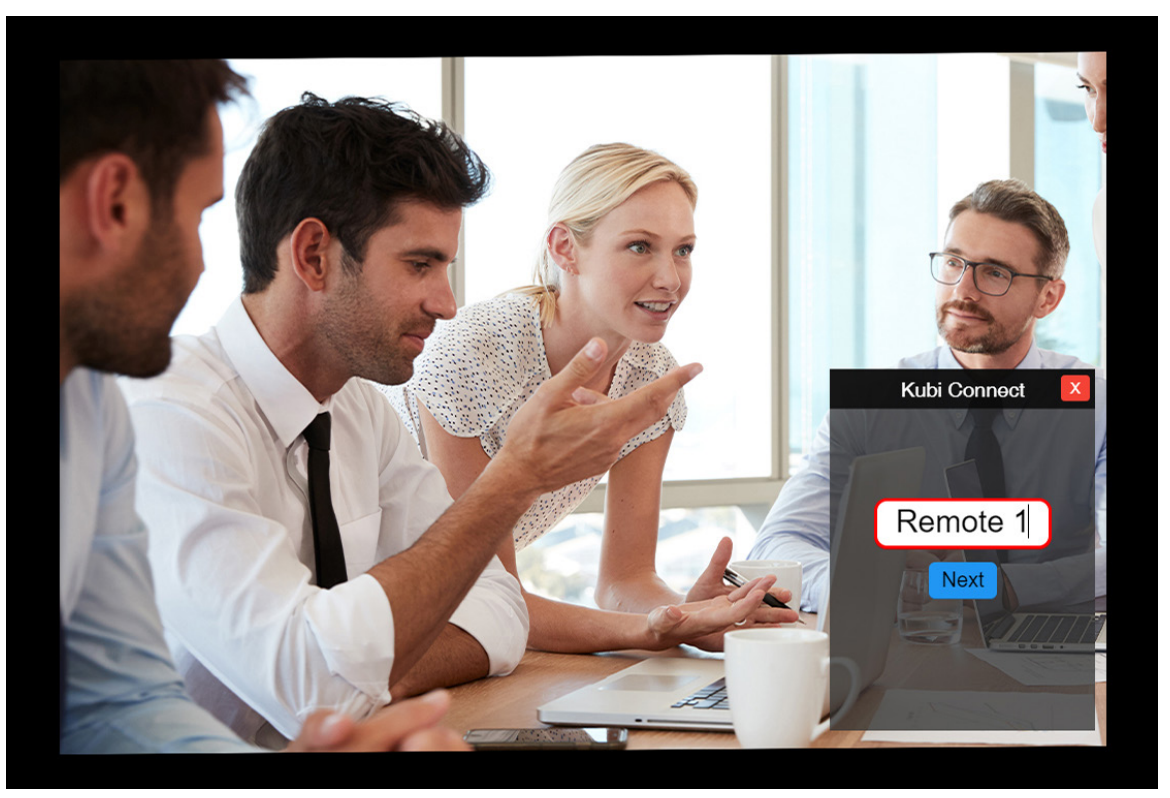

*Figure 3. Display name prompt entered*

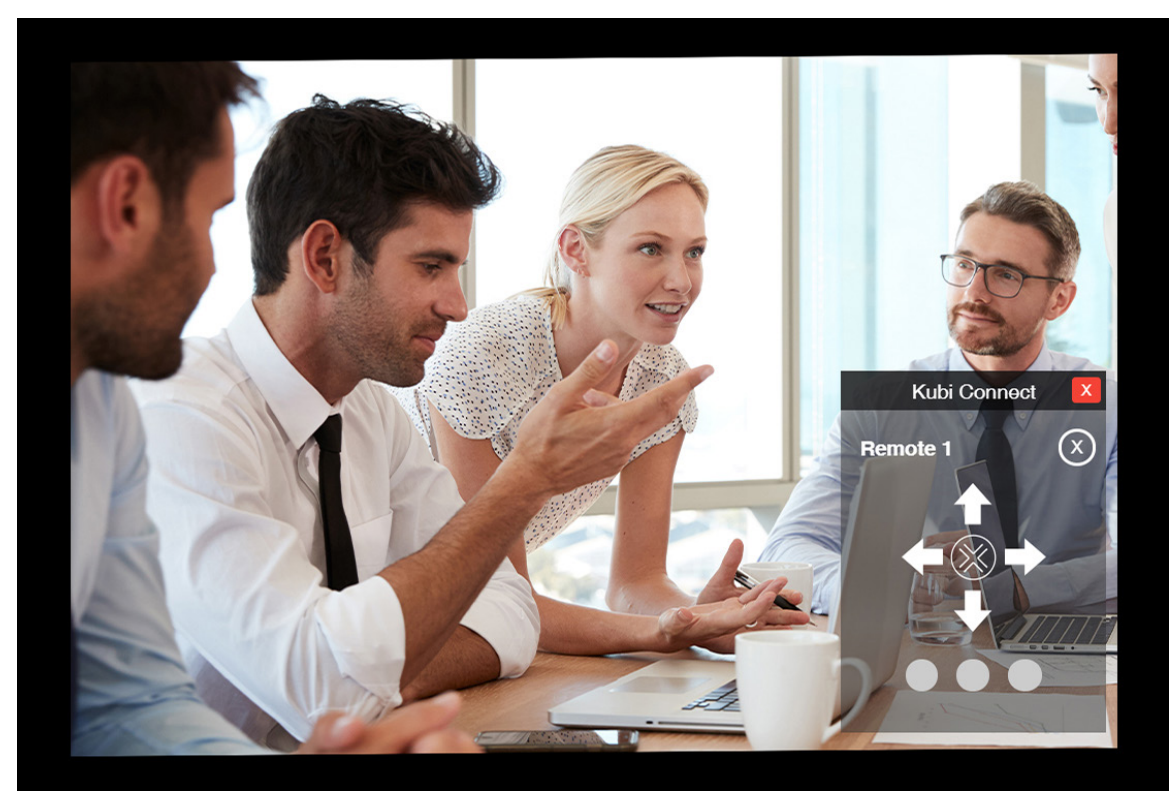

*Figure 4. Kubi Controls overlay* 

When controlling Kubi, its important to remember that your view is through the tablet's front camera. The tablet becomes your head, its screen is your face and the front camera, your eyes.

Press/click and HOLD arrows to control Kubi LEFT, RIGHT, UP, AND DOWN movement.

Light blue progress bar shows how long an arrow is pressed.

The longer the arrow is pressed, the farther Kubi moves.

In Figure 5 (right), Kubi RIGHT arrow (red circle) has been pressed and held to move Kubi right from the view in Figure 4 above.

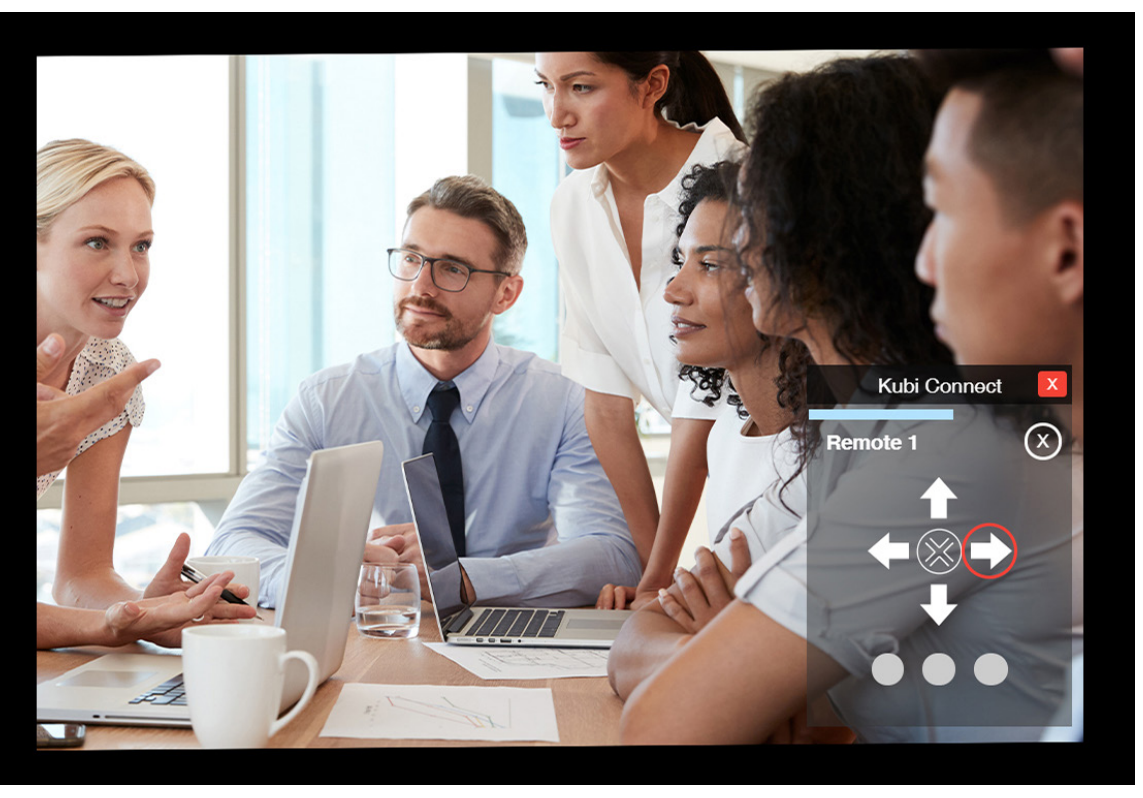

*Figure 5. Press and HOLD arrows to move Kubi*

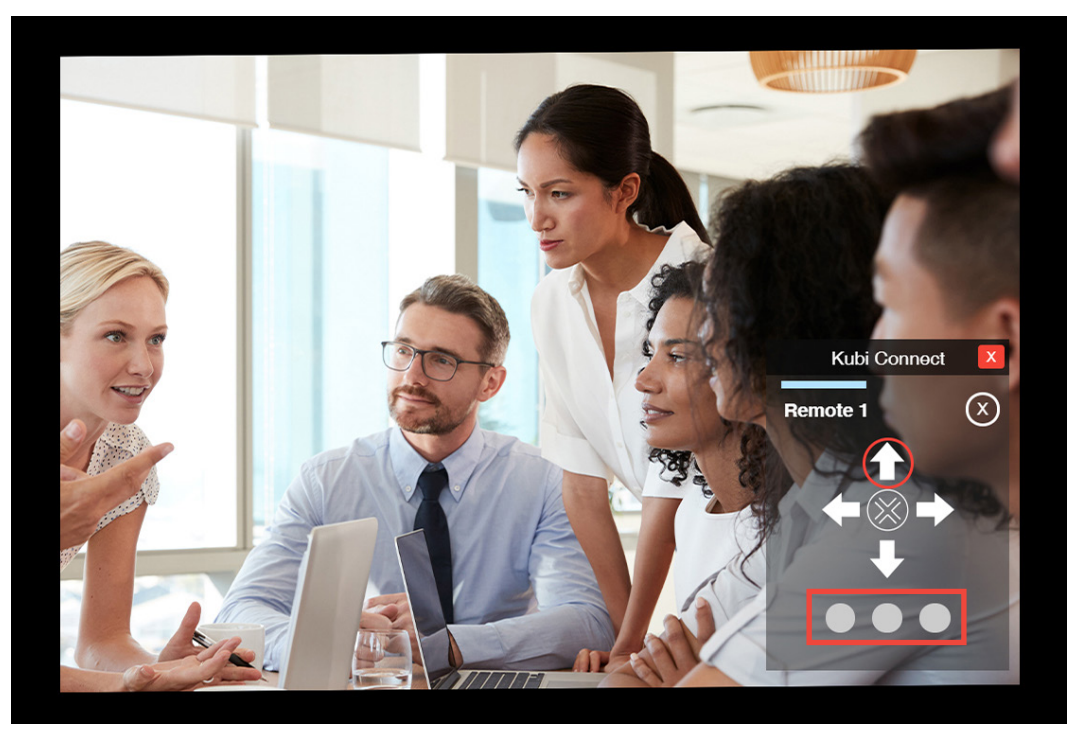

In Figure 6 (left) user Remote 1 has pressed and held the UP button (red circle) to move Kubi UP.

To save this position, press one of the three round preset buttons below the arrow controls (red rectangle). When the button turns a solid color, the position is saved. Kubi will return to that position when the button is pressed again.

*Figure 6. Press and HOLD arrows to move Kub7*

In Figure 7 (right) user Remote 1 has pressed the HOME button (red circle) to move Kubi to its HOME position.

Note: To clear preset buttons, press and hold the button for a "delete preset" prompt.

X in circle = Disconnext from Kubi

 $X$  in red square  $=$ close widget

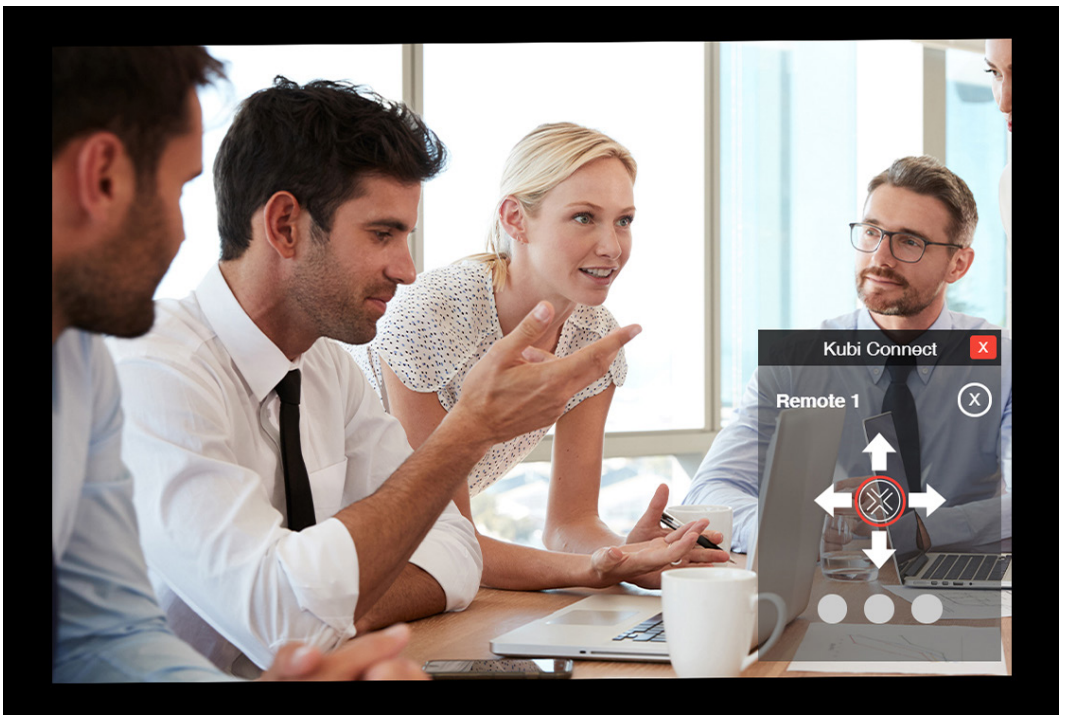

*Figure 7. HOME button returns Kubi to home position*

For more information or to order Kubi www.kubiconnect.com

## Contact us at kubi@xandex.com

**kubi** by Xandex Inc. 1360 Redwood Way, Suite A Petaluma, CA 94954 (707) 763-7799 Revision July 22, 2020